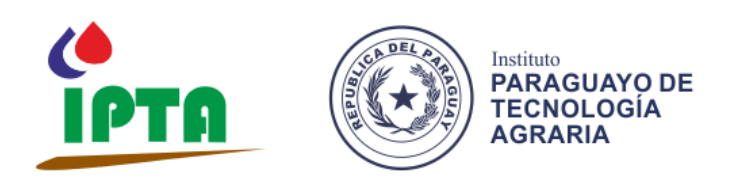

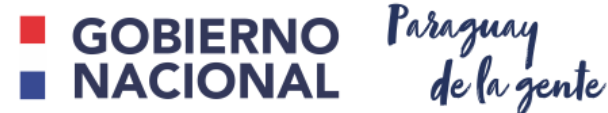

# **INSTITUTO PARAGUAYO DE TECNOLOGIA AGRARIA** DIRECCIÓN DE TECNOLOGIA DE LA INFORMACIÓN Y COMUNICACIÓN

# **MANUAL DE USO DELSISTEMA INFORMÁTICO INTEGRADO DE PLANIFICACIÓN, ADMINISTRACIÓN Y FINANZAS – SIIPAF.**

## **Módulos de Planificación: Plan Operativo Anual (POA) Plan de Requerimientos de Insumos (PRI)**

**DIRECCIÓN GENERAL DE ADMINISTRACIÓN Y FINANZAS - DGAF DIRECCIÓN GENERAL DE PLANIFICACIÓN - DGP DIRECCIÓN DE TECNOLOGÍAS DE LA INFORMACIÓN Y COMUNICACIÓN – TICS**

**AÑO 2020**

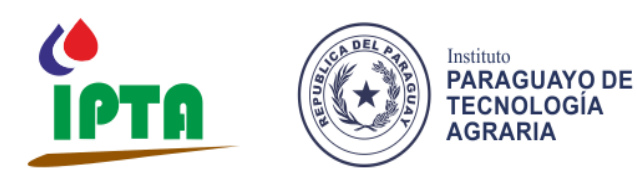

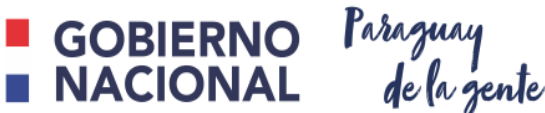

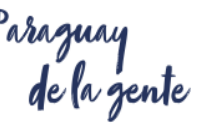

**Presentación** 

La **Dirección de Tecnología de la Información y Comunicación TICs**en coordinación con la **Dirección General de Planificación y la Dirección General de Administración y Finanzas**, pone a disposición de los funcionarios del IPTA, el Sistema Informático Integrado de Planificación y Administración Financiera (SIIPAF), con enfoque en la gestión por resultados, con el fin de optimizar los procesos administrativos y técnicos de las diferentes dependencias de la institución.

El SIIPAF es una herramienta informática de interfaz web que contempla los siguientes módulos:

- **1. Planificación**
	- **1.1 Plan Operativo Anual (POA),** es un instrumento que debe sistematizar los aspectos operativos relacionados con las actividades que permiten materializar los productos en una expresión anual. Para ser coherente con los objetivos y metas de la Institución, debe recoger en su programación las prioridades establecidas, en términos de la calendarización de las actividades, identificar los insumos necesarios para la generación de los productos finales, y los procesos que conlleven inversiones, contrataciones, etc. El plan operativo anual es la base para la elaboración del Anteproyecto de Presupuesto, de ahí la importancia que haya una adecuada sintonía con las prioridades establecidas a nivel de la Planificación Estratégica.
	- **1.2 Plan de Requerimientos de Insumos (PRI)** es el planeamiento de los insumos requeridos para llevar a cabo las actividades planificadas en el POA con el fin de lograr los productos propuestos.
	- **1.3 Plan Trimestral de Viaje (PTV),** es la planificación de actividades comprometidas en el POA y que impliquen traslados del lugar de origen (oficina local) a otro departamento a nivel territorial para realizar el trabajo.
- **2. Administración y Finanzas**
	- **2.1 Control de Stock de Almacén:** es el almacenamiento, control y distribución de los insumos registro permanente del inventario de existencias en almacenes, en cantidades y valores, por cada clase o tipo de artículo. Se asentarán los movimientos de entradas y salidas de elementos de almacenes, en forma diaria y a medida que ocurren las operaciones.
	- **2.2 Contrataciones – Gestión de contratos – 2.3 Gestión de Pagos de viáticos – Gestión de Pago RE/RA**

Este documento tiene por finalidad proporcionar una guía de trabajo, que permita conocer básicamente los módulos que abarca el sistema informático a implementarse en la institución. El proceso de carga del POA cuenta con anexos de auditoria informática que garantiza minimizar los riesgos de la carga de datos por parte de los usuarios del sistema. En este documento se describen cómo son utilizados y cómo ayudan a realizar las verificaciones necesarias en tiempo oportuno, utilizando el enfoque del Control Interno en el ambiente informatizado como medida de seguridad, custodia y salvaguardar los datos.

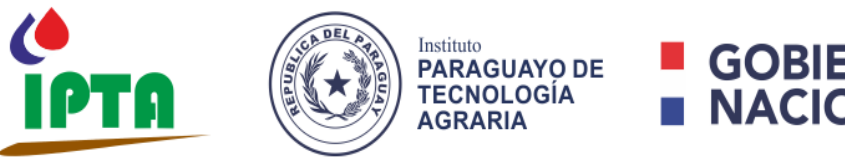

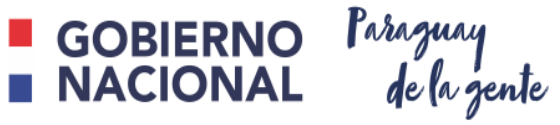

## **1.1Ingreso al Sistema**

**Pantalla de Inicio: Ingresar a la página web institucional [www.ipta.gov.py](http://www.ipta.gov.py/) en el apartado IPTA.NET. En esta pantalla de inicio completar los datos solicitados N° de cedula y contraseña que proporciona la DTIC´s.**

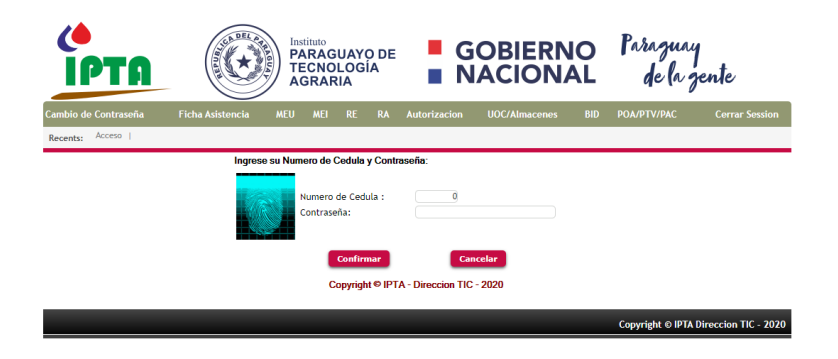

**Pantalla del menú Principal: En esta pantalla se visualizan los módulos disponibles, se debe seleccionar el módulo de POA/PAC/PTV.** 

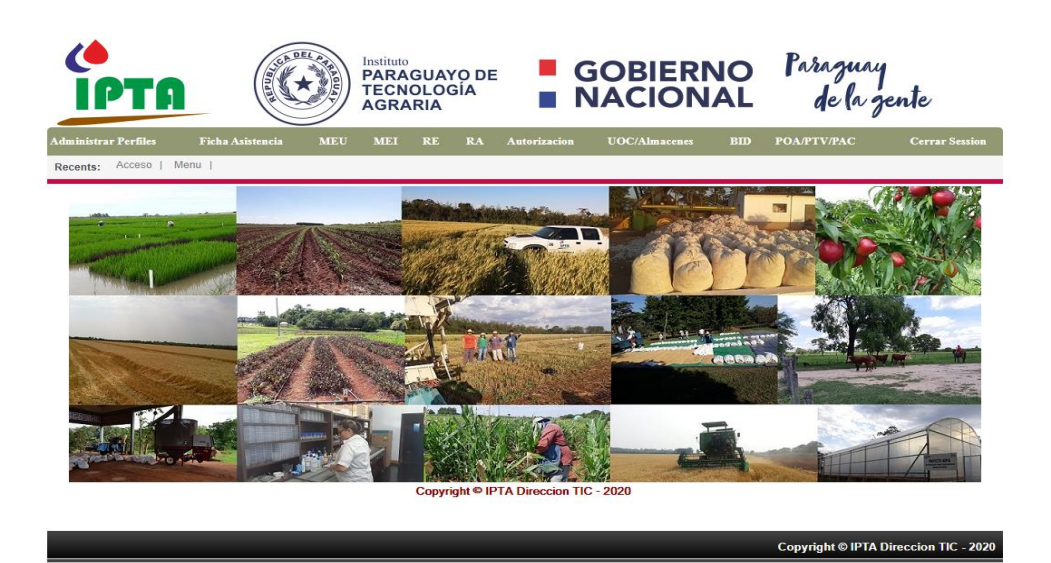

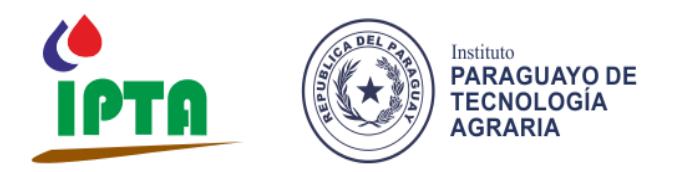

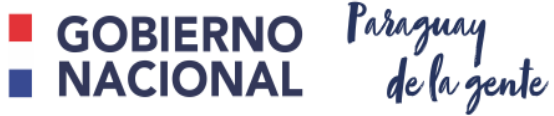

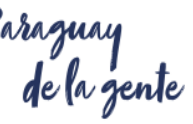

**Pantalla del menú POA/PTV/PAC: En esta pantalla de visualizan los módulos del sistema POA/PTV/PAC. Para la carga del POA, deberá seleccionar el link POA, como se muestra en la figura.**

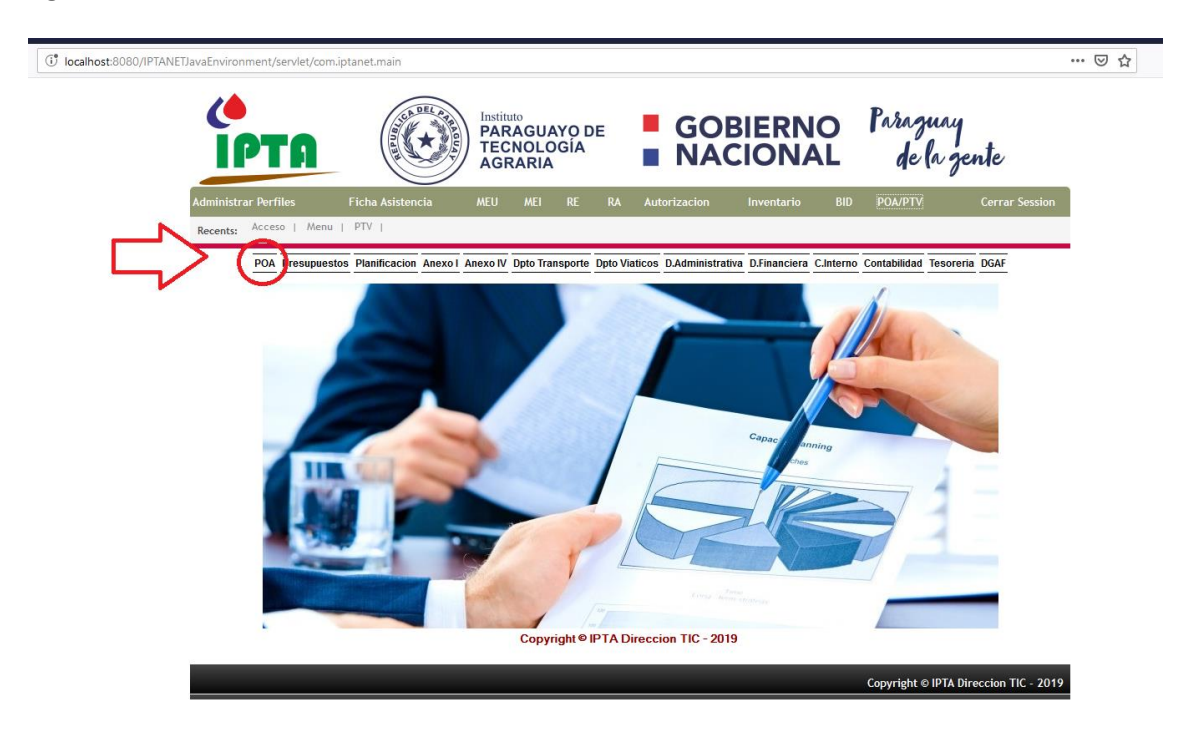

## **1.2Verificación de montos asignados**

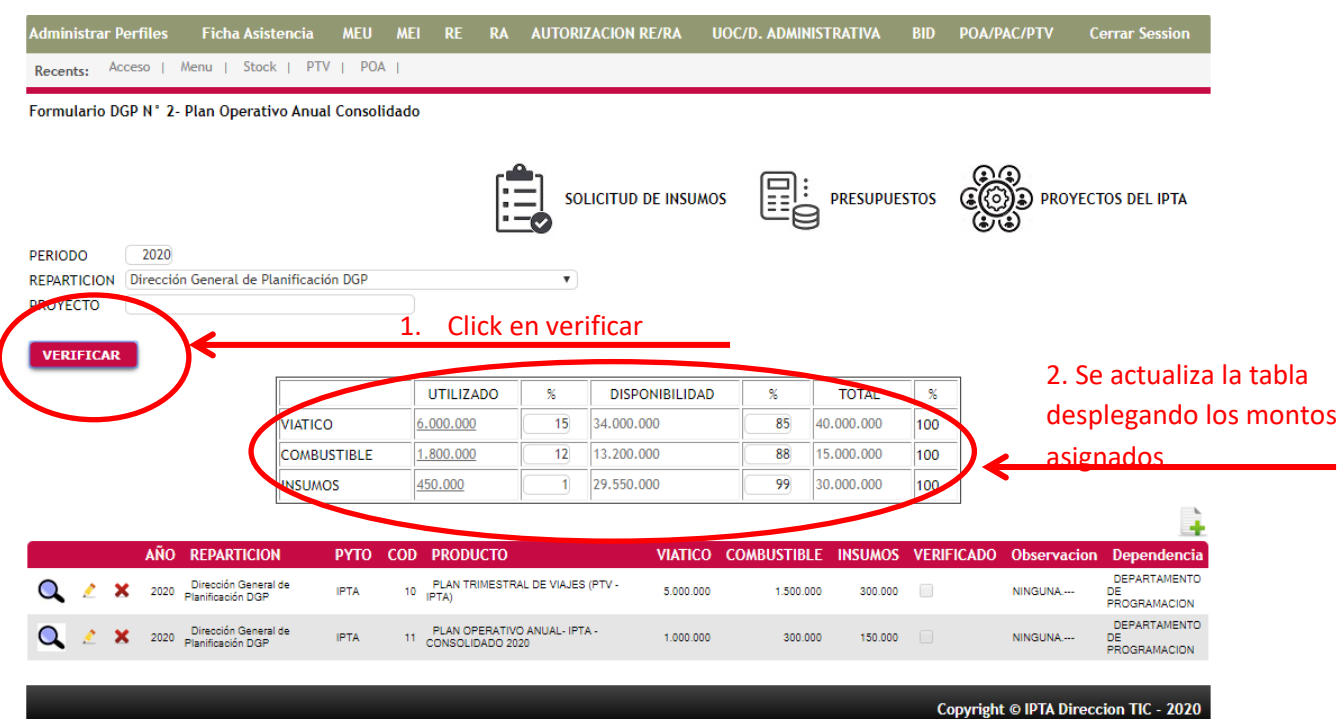

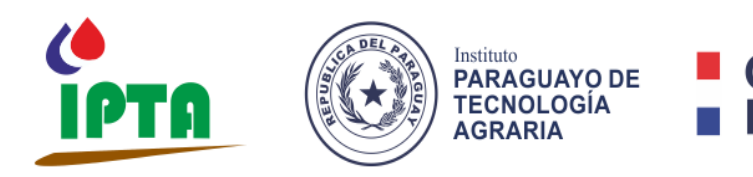

| GOBIERNO Pataguay<br>| NACIONAL delagente

## **1.3POA – Plan Operativo Anual**

**Pantalla de usuario - POA: en esta pantalla se visualizan los montos asignados por la DGAF en los rubros de viatico, combustible, insumos y remuneración extraordinaria y adicional para cada repartición. Para añadir el primer producto clic al icono de agregar**

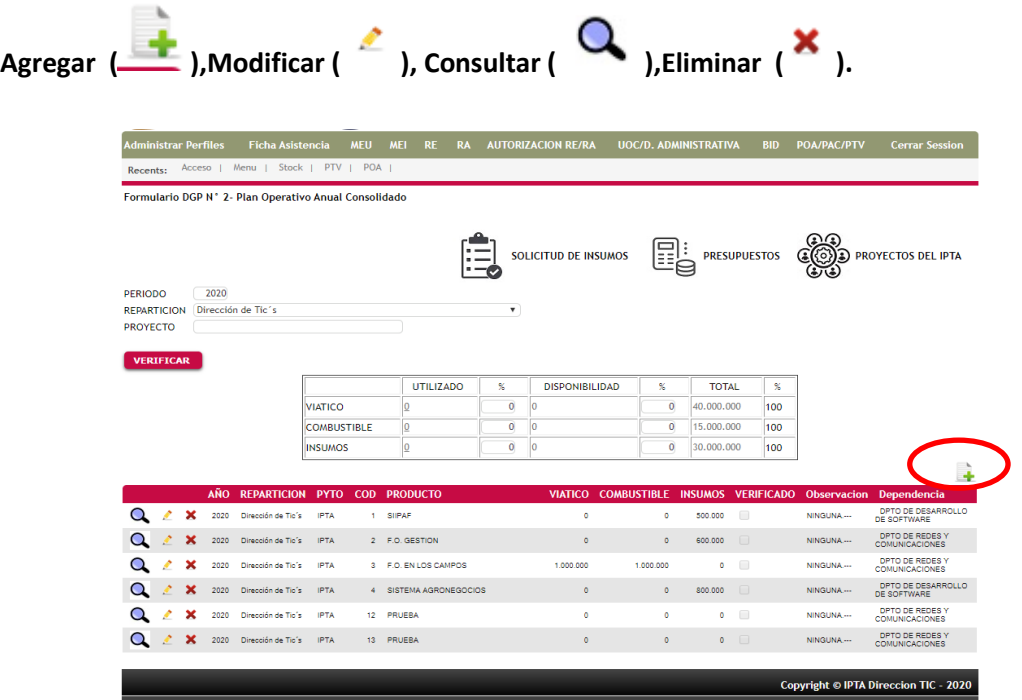

**Pantalla de carga para el POA: esta pantalla corresponde a la carga de los productos, los campos cuentan con datos de selección, por lo que se reduce los errores a la hora de realizar la carga. Un proyecto de investigación puede tener varios productos por lo que la carga de cada uno de ellos se debe realizar por separado.**

**Paso 1: clic en la lupa del campo de RESPONSABLE, buscar por N° de cedula, nombre y/o apellido los datos del jefe de campo, director de centro y/o director de repartición según corresponda luego seleccionar la ubicación física de la repartición.**

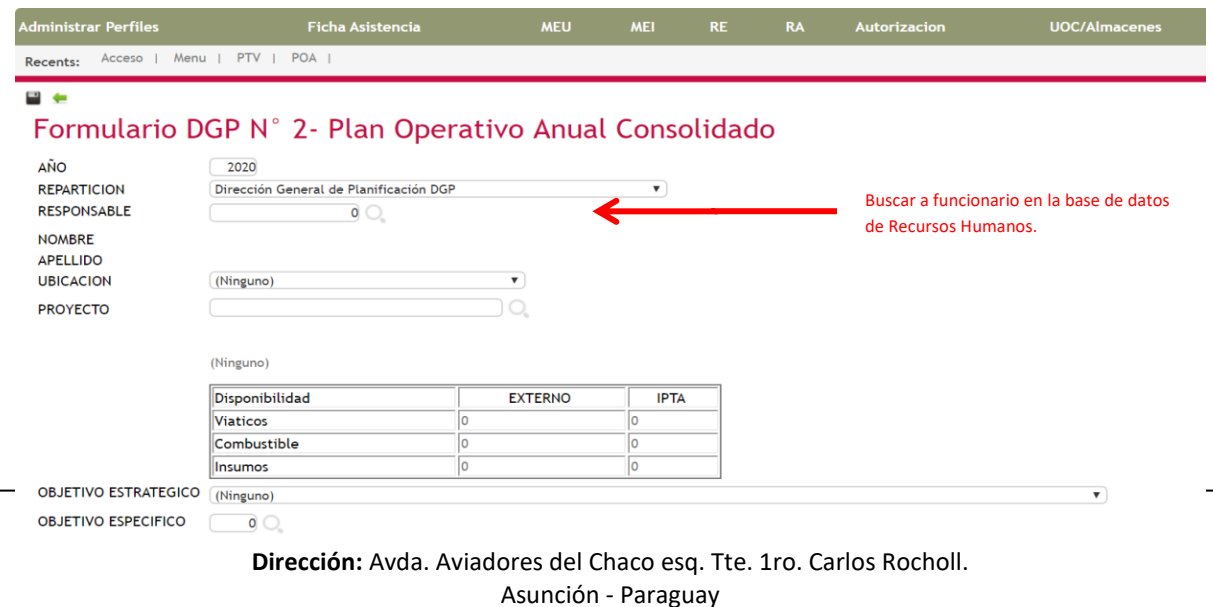

**Correo:** [dtic@ipta.gov.py](mailto:dtic@ipta.gov.py) - **Telf.:** +595981264965

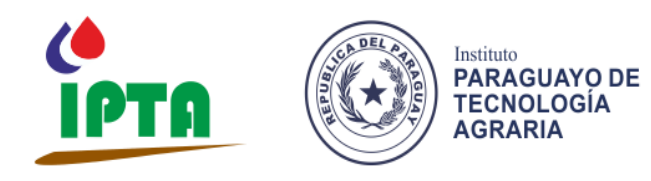

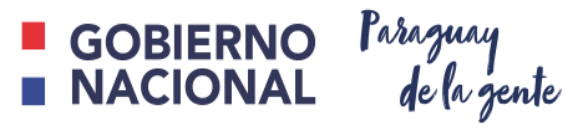

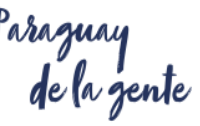

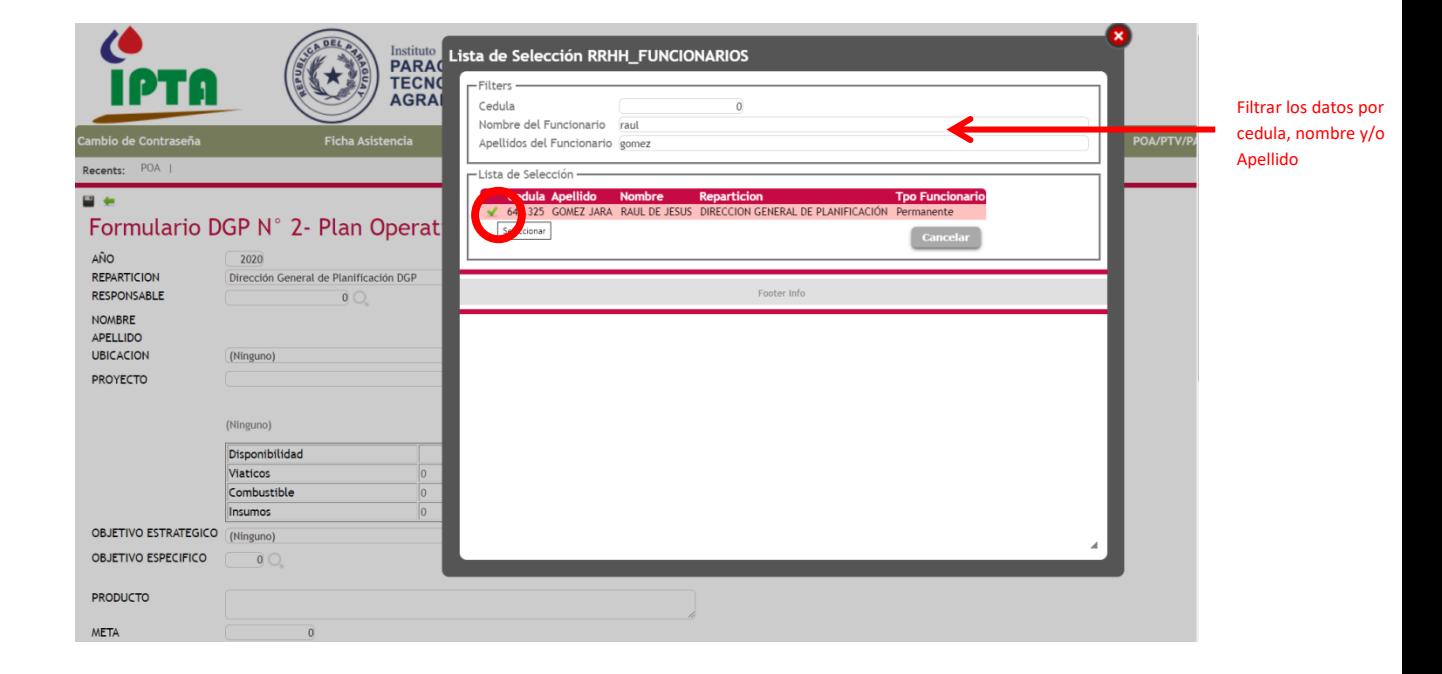

#### Formulario DGP N° 2- Plan Operativo Anual Consolidado

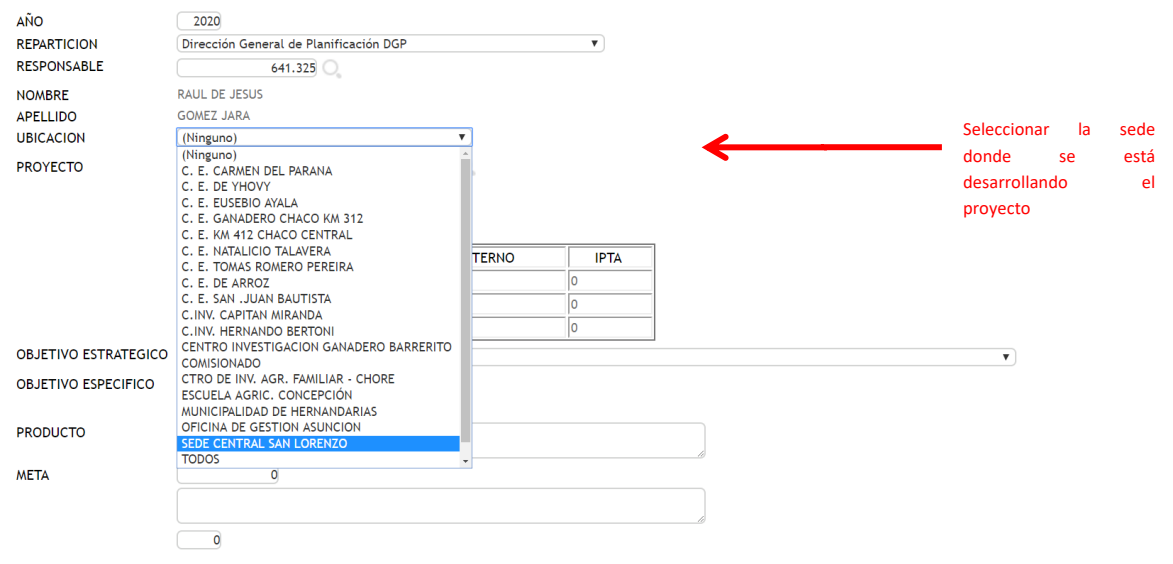

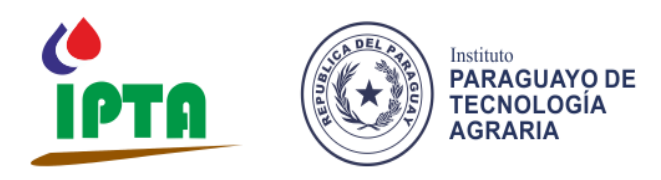

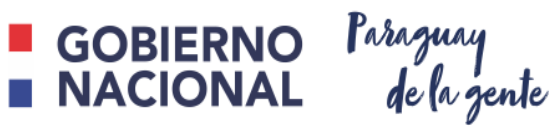

**Paso 2: clic en la lupa del campo de PROYECTO, se visualizará el listado de todos los proyectos de investigación institucionales y con financiación externa aprobados por Resolución, en caso de cargar un producto cuya actividad sea administrativa, transferencia de tecnología y/o servicios seleccionar el proyecto IPTA.**

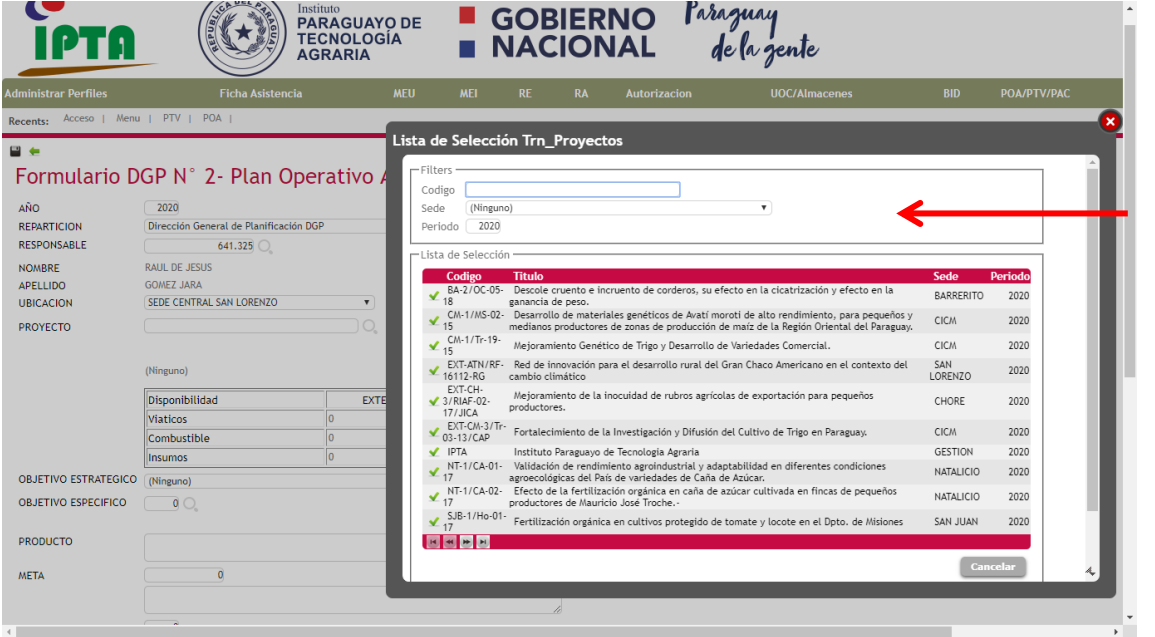

En caso de seleccionar un proyecto externo se visualizará en el cuadro los montos financiados por el Ente externo (CONACYT, KOPIA, KOLFACI etc.) y el IPTA.

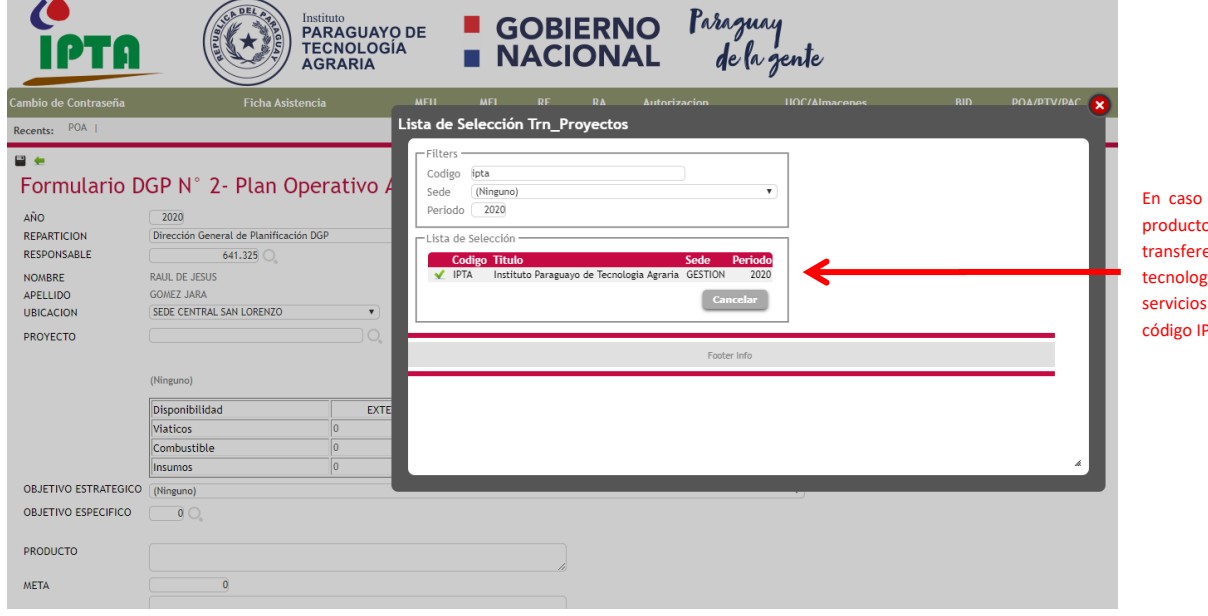

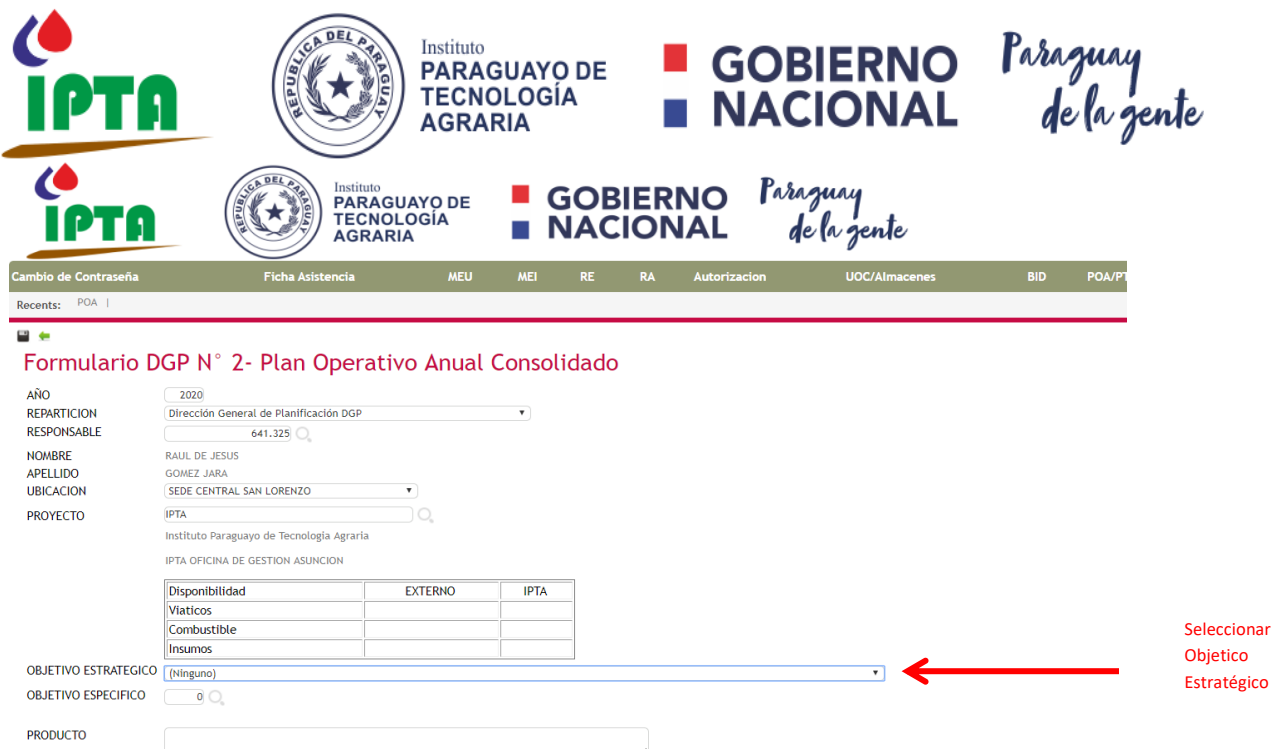

**Paso 3: Seleccionar el Objetivo Estratégico y el Objetivo Especifico luego cargar el Producto a ser entregado en el año, cuantificar la meta y describir las características técnicas del producto.**

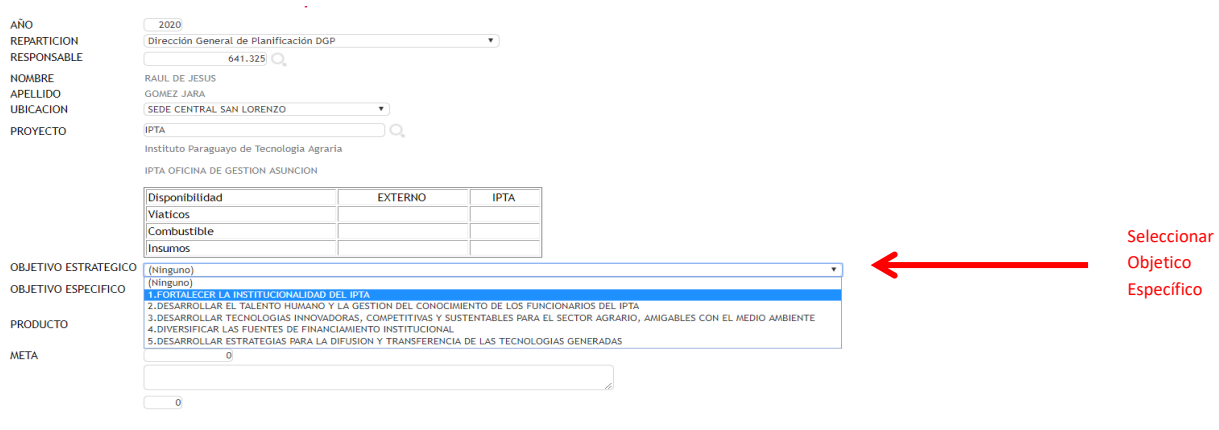

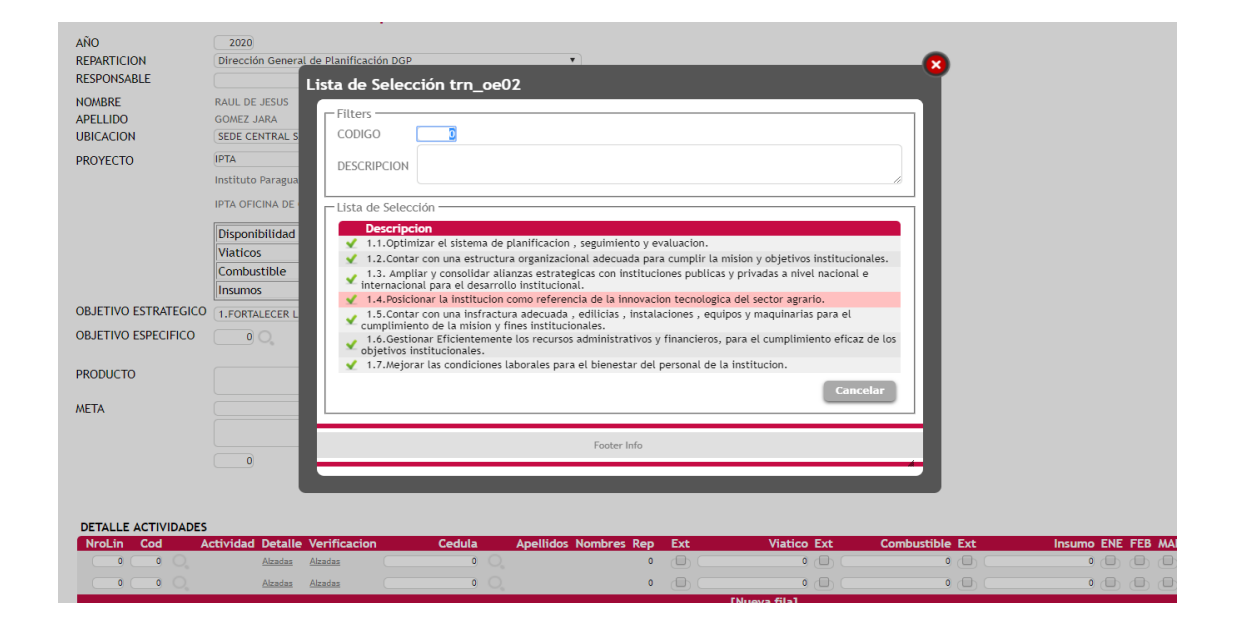

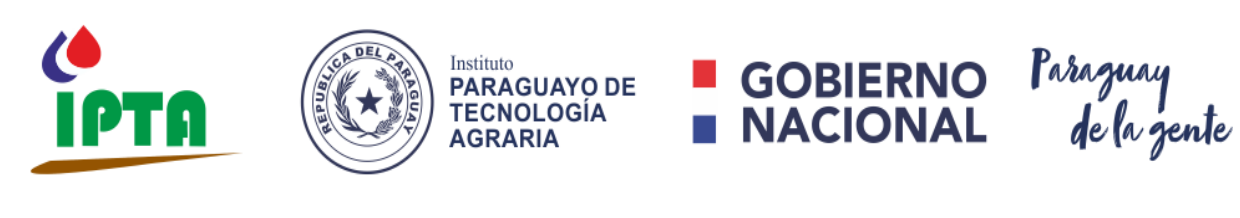

641.325

RESPONSABLE

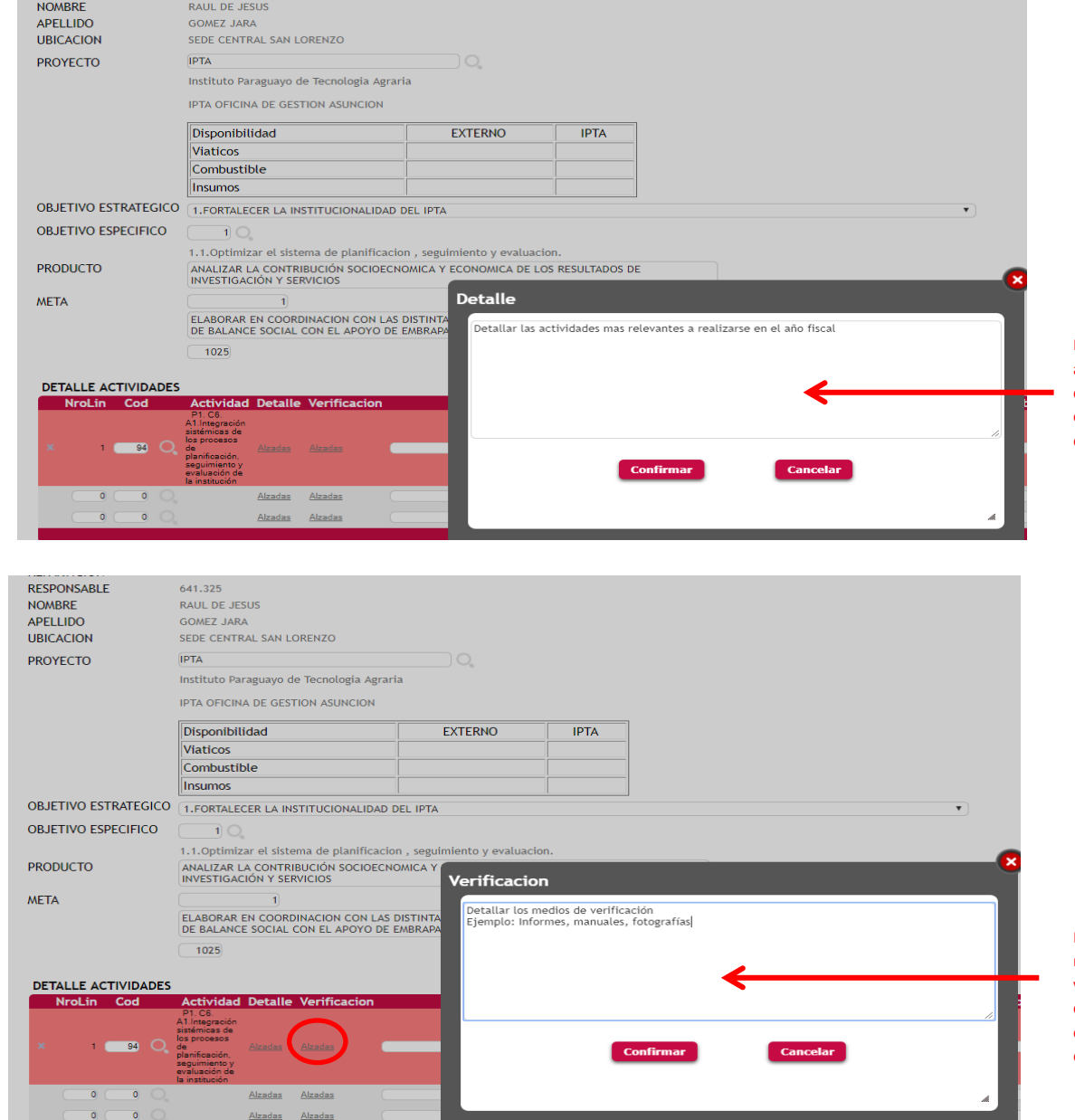

Detallar las actividades. Este campo no contiene límite de caracteres.

Detallar los medios de verificación. Este campo no contiene límite de caracteres.

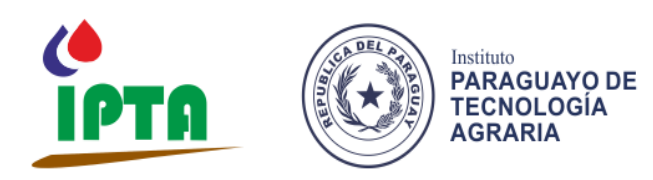

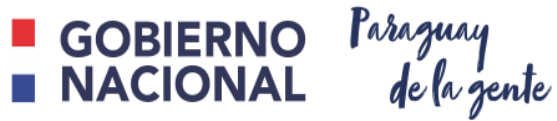

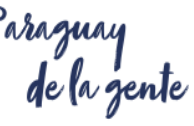

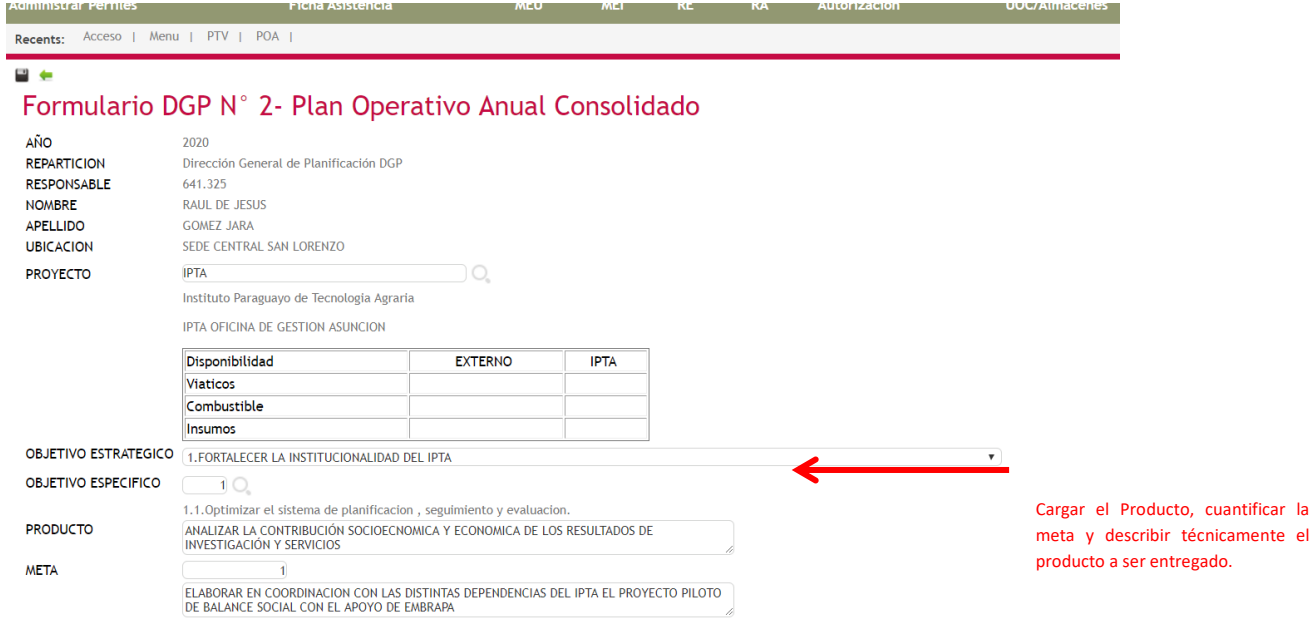

**Paso 4: agregar las actividades que se deben de realizar para lograr el producto, primeramente seleccionar el codigo de la actividad, si la actividad requiere de viaje seleccionar el codigo de PTV en el caso de que no requiera de viaje seleccionar el codigo de NINGUNO. Luego detallar las actividades, los medios de verificación y los datos del responsable según el organigrama institucional.**

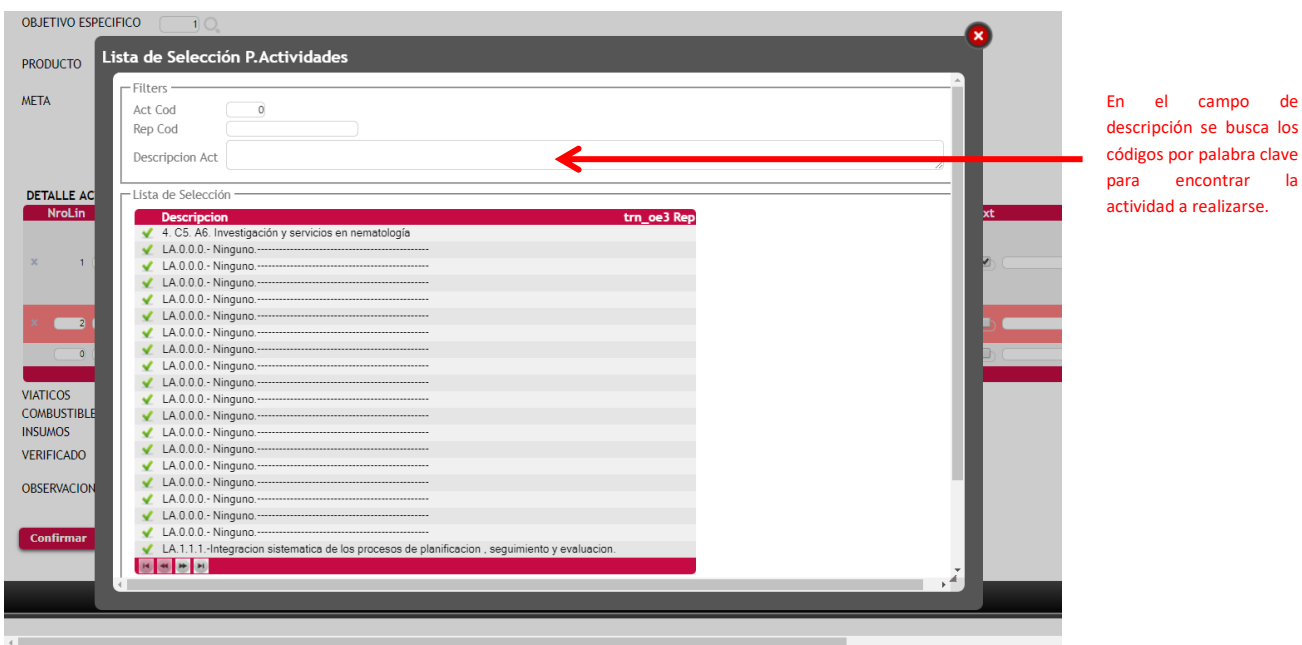

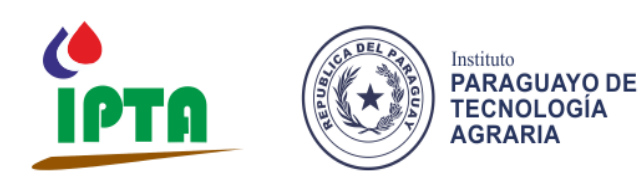

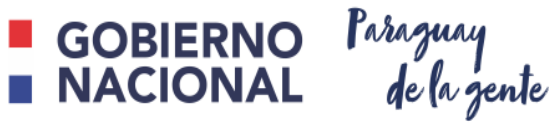

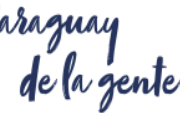

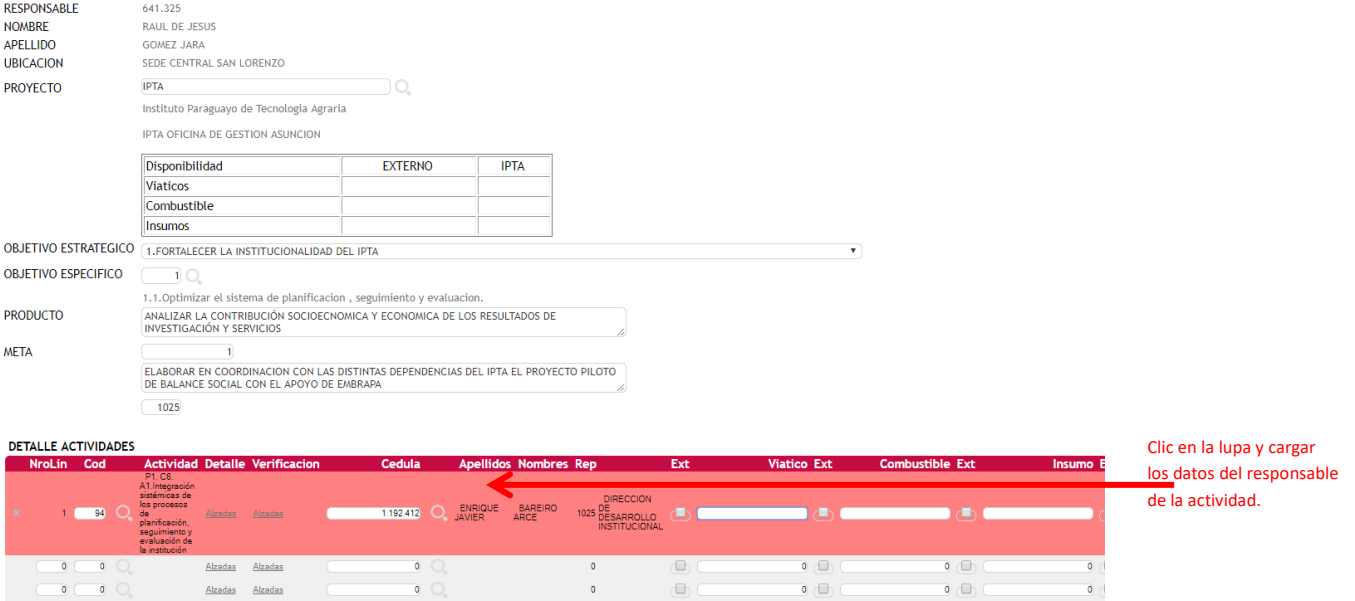

**Paso 4: Asignar los presupuestos de viatico, combustible e insumo a ser utilizado para llevar a cabo la actividad, en caso de que uno de los rubros fuese financiado por un ente externo marcar la celda de Ext. y se descontará del presupuesto asignado por el ente externo en caso de que la celda se encuentre desmarcada se descontará del presupuesto del IPTA luego marcar en el cronograma los meses en que se llevarán a cabo las actividades.**

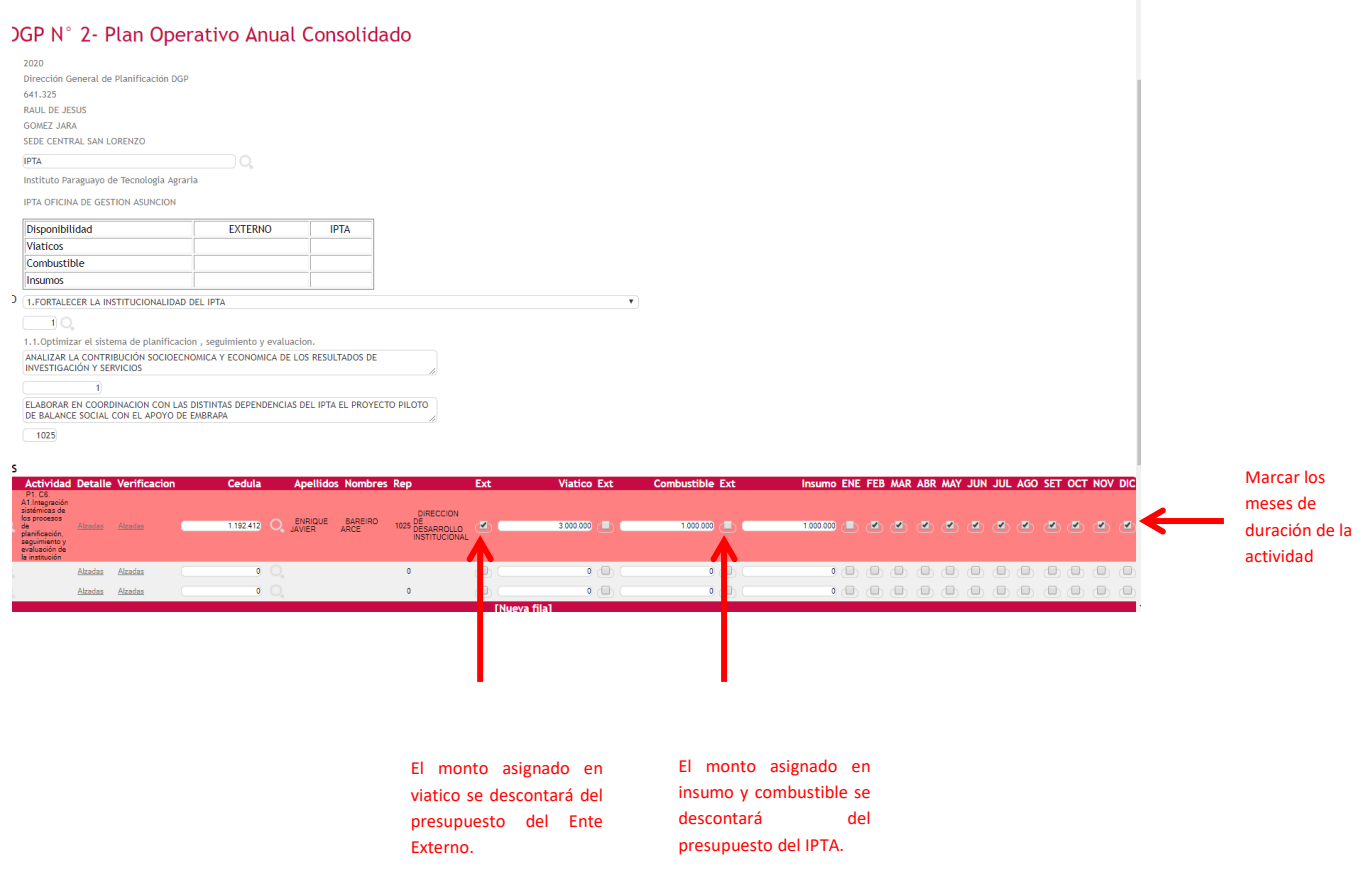

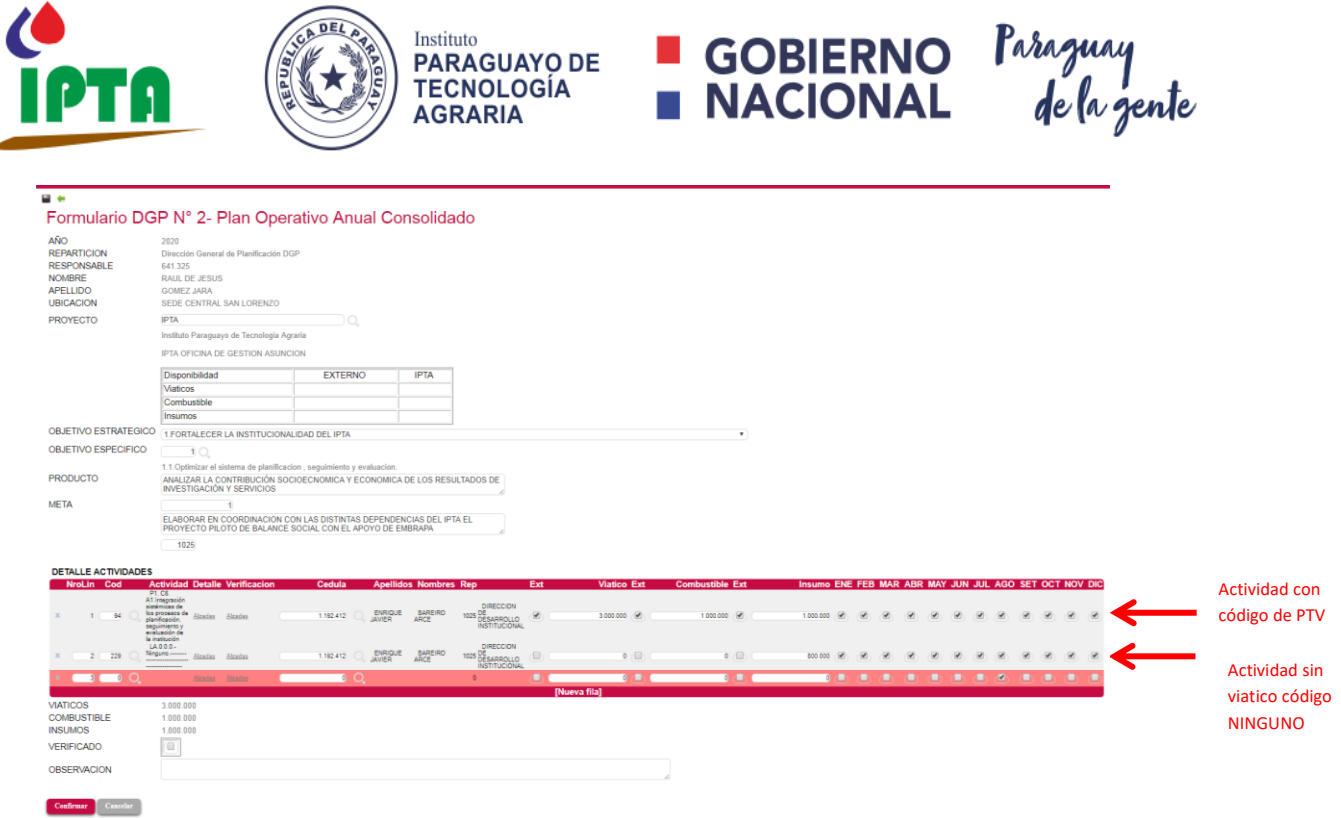

**PASO 5: una vez cargado todos los productos, el jefe de campo, director de centro y/o director de repartición podrá visualizar todos los productos cargados por las reparticiones a su cargo además deberá de verificar cada uno de ellos teniendo la potestad de modificar las actividades, presupuestos etc. según corresponda ingresando en el icono de modificar . Una vez**  verificado todos los productos clic en **VERIFICAR POA para enviar a la Dirección General de Planificación para su conocimiento.**

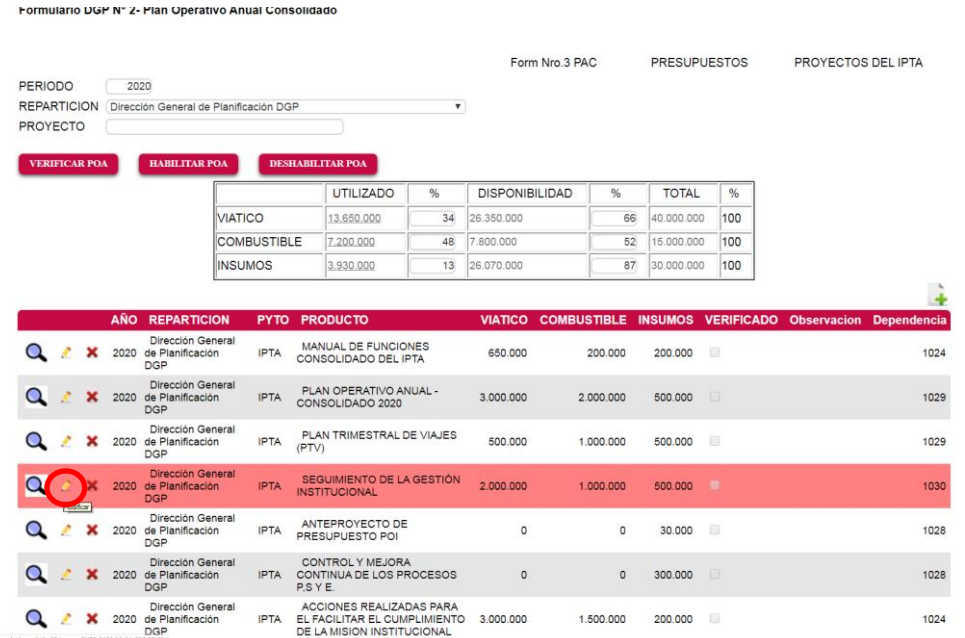

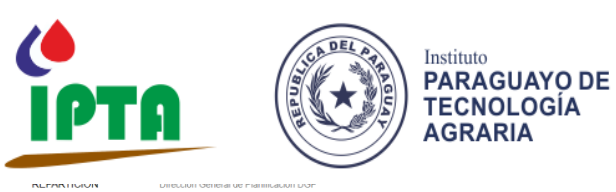

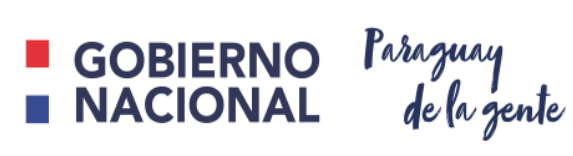

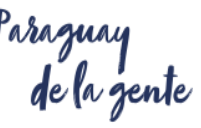

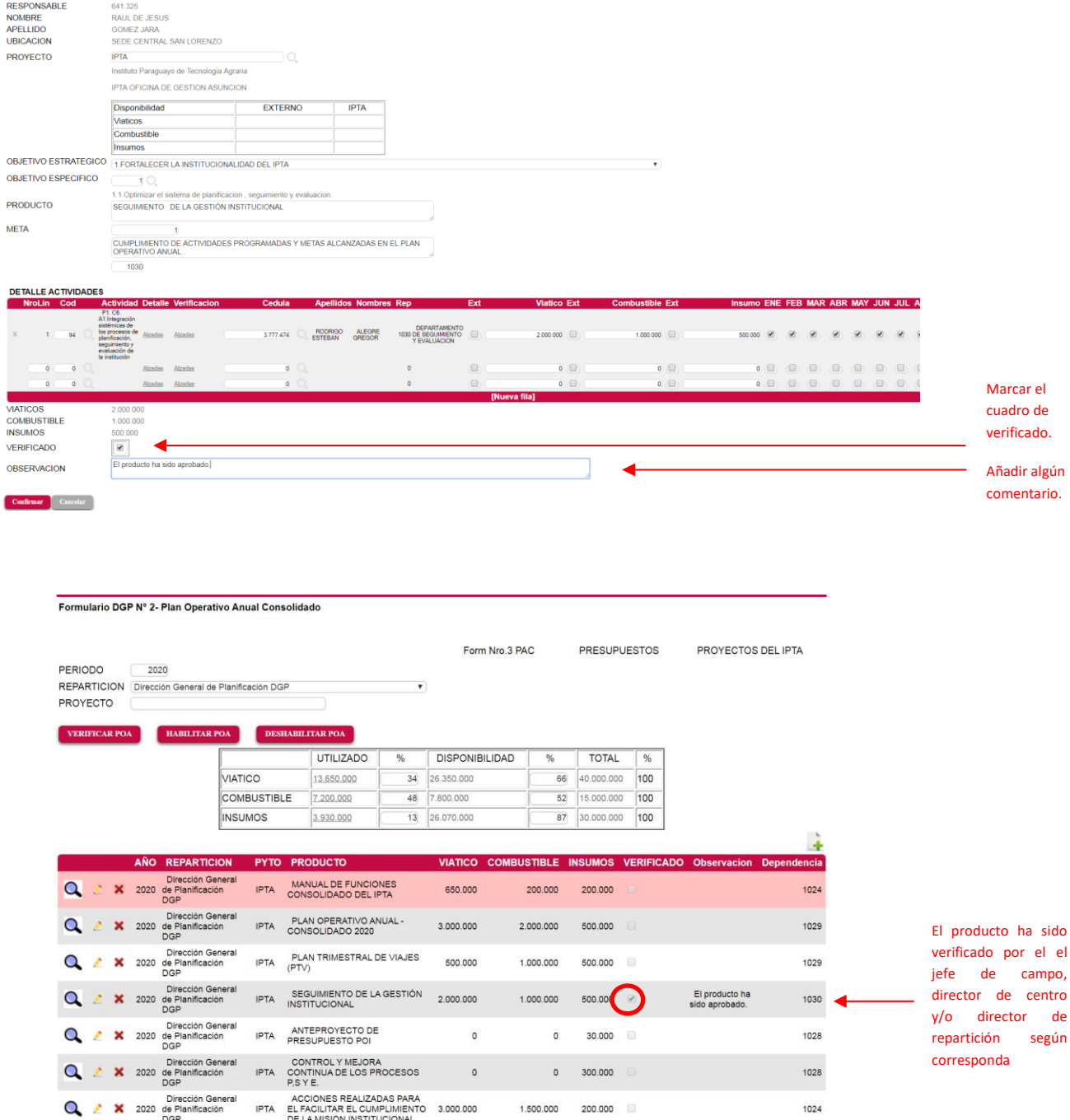

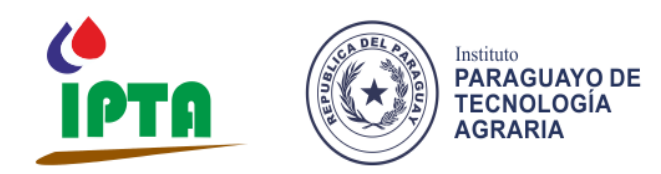

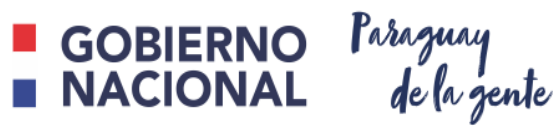

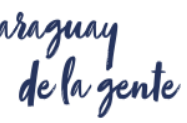

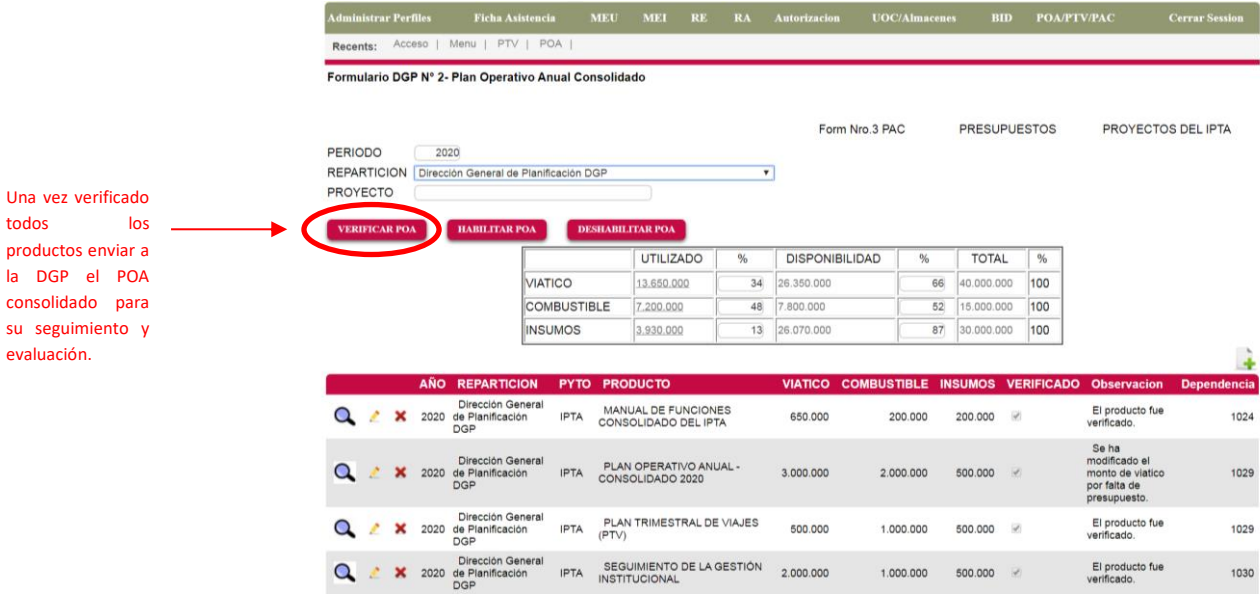

#### **Operación DGAF**

todos

la DGP el consolidado

evaluación.

1. Desde la pantalla principal del POA, click en Presupuesto.

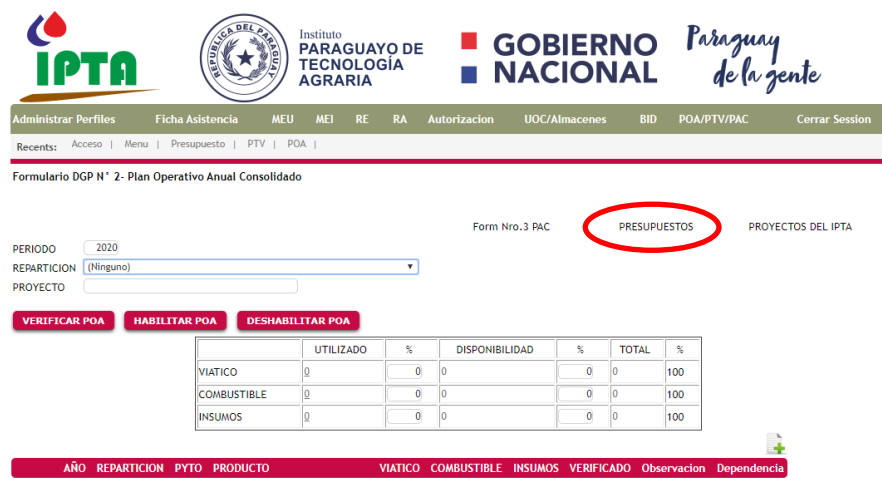

2. Enlaza a la pantalla Presupuesto, en la cual se visualizarán todas las dependencias, el periodo y la asignación de recursos.

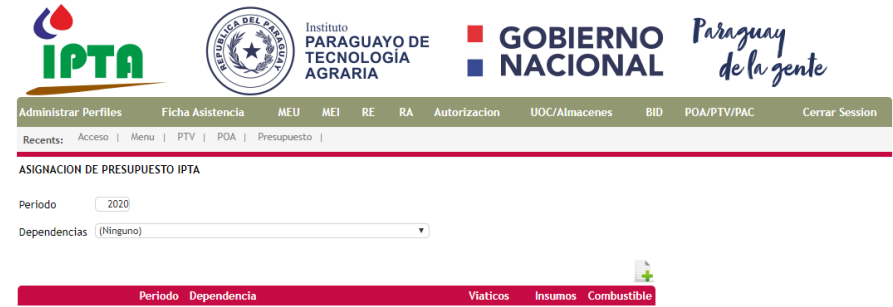

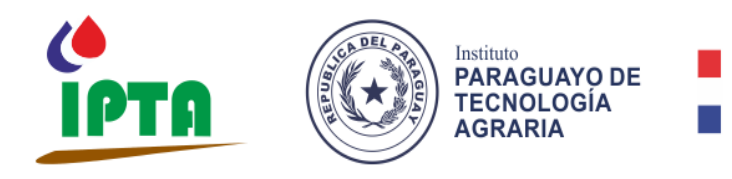

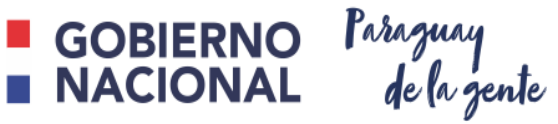

2.1. Para asignar recursos, el operador deberá hacer click en Agregar ( $\Box$ ), el cual lo llevará a la siguiente pantalla, y deberá rellenar los campos.

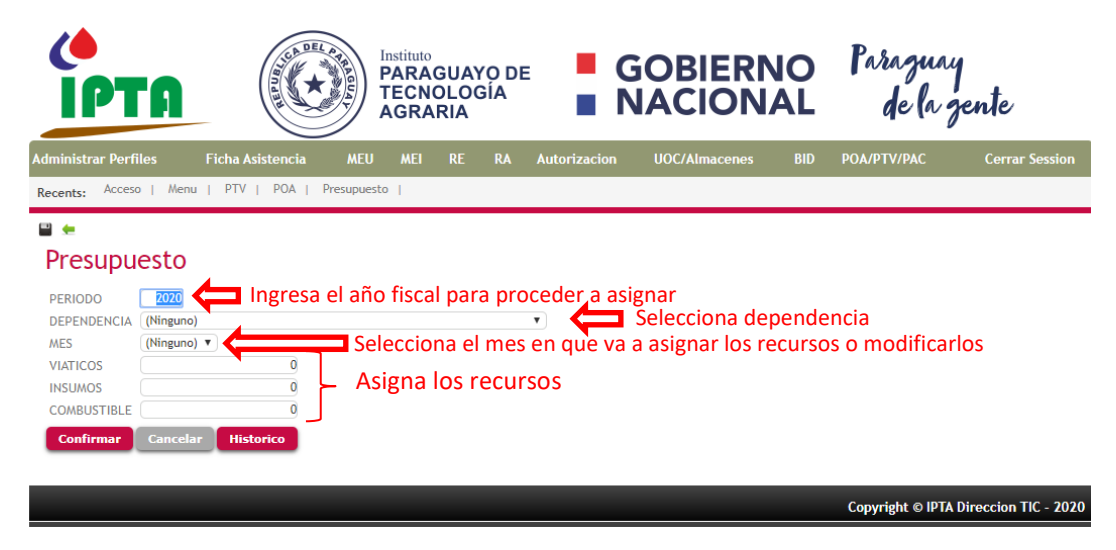

#### **Requerimiento de Insumos**

#### **A. Agregar campos**

1. Desde el menú principal POA/PTV/PAC, click en *"Form Nro.3 PAC",* el cual le redirigirá a la pantalla de carga de **Estimación Presupuestaria del Plan Operativo Anual – Requerimiento de Insumos.**

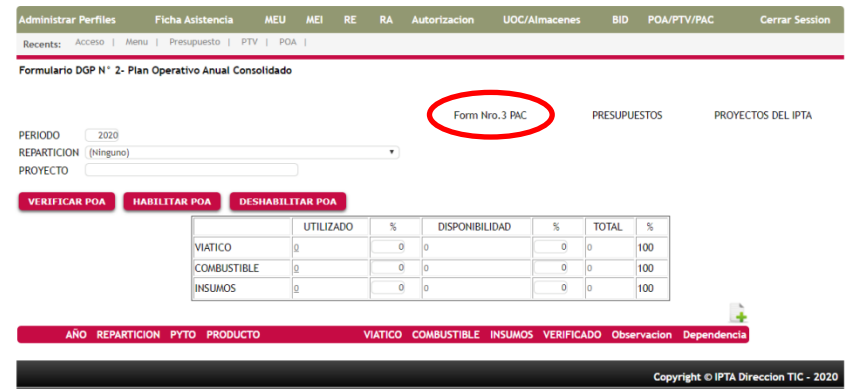

2. Desde la pantalla **Estimación Presupuestaria del Plan Operativo Anual – Requerimiento de** 

**Insumos,** el operador deberá hacer click en Agregar ( $\Box$ ).

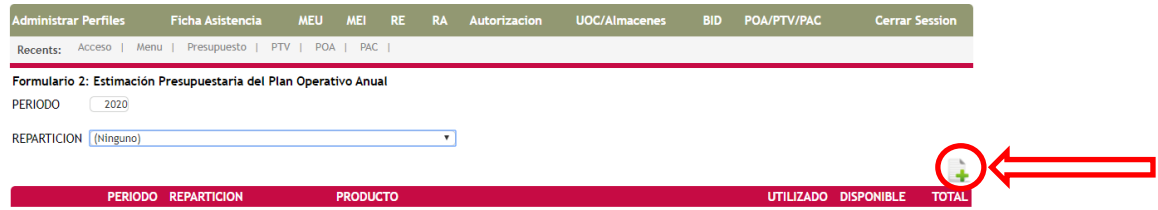

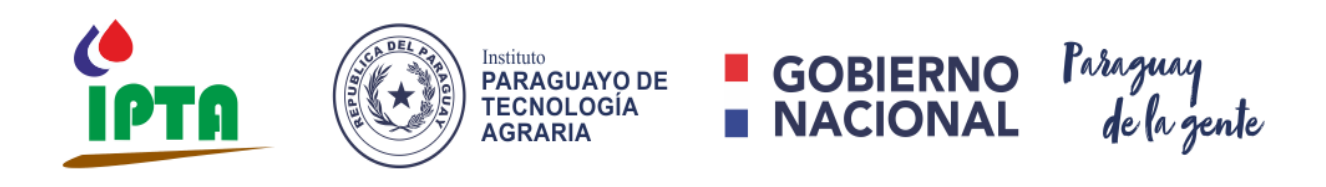

3. Desde la pantalla de carga, deberá ingresar los siguientes datos:

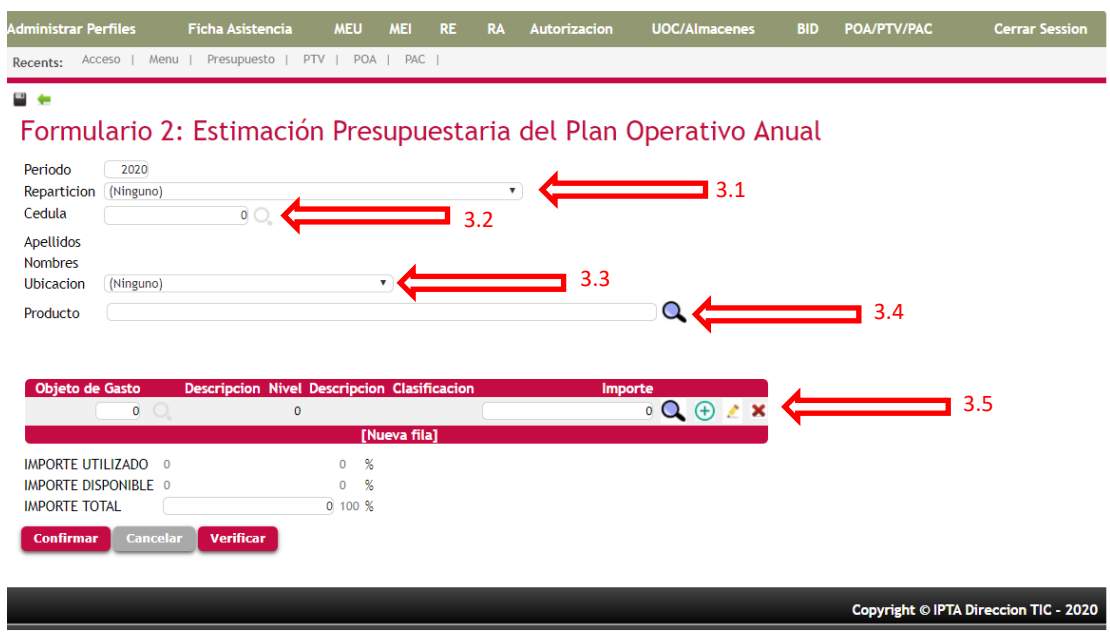

- 3.1.Repartición a la cual pertenece el **producto** que fue cargado en el POA, el cual se estimará el presupuesto.
- 3.2.C.I. del responsable de la dependencia (Director, Director de C.I, Jefe de C.E) según sea el caso, los campos Apellido y Nombre se autocompletarán.
- 3.3.Ubicación donde se llevará a cabo el desarrollo del proyecto.
- 3.4.Clic en la lupa para buscar el **producto,** el cual ya fue cargado en el apartado de POA, a fin de que se pueda realizar la estimación presupuestaria de los insumos del mismo. Se desplegará una ventana emergente en la cual se visualizará un listado de productos que se ha ingresado, click en el producto sobre el cual se va a trabajar.

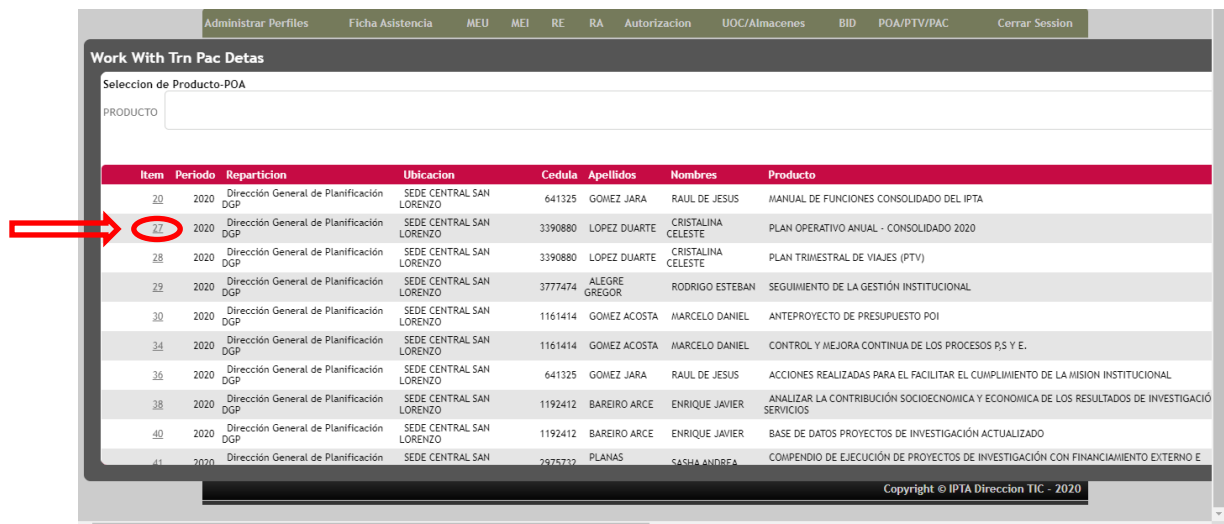

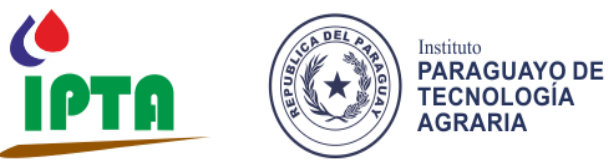

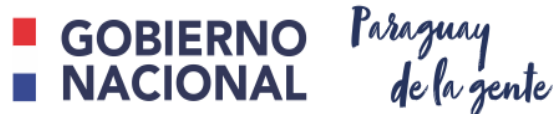

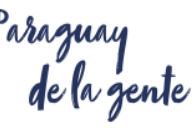

3.4.1. Al seleccionar el **producto**, en la parte inferior de la pantalla aparecerá una tabla indicando el importe disponible (que fue calculado en el apartado POA) y el importe utilizado.

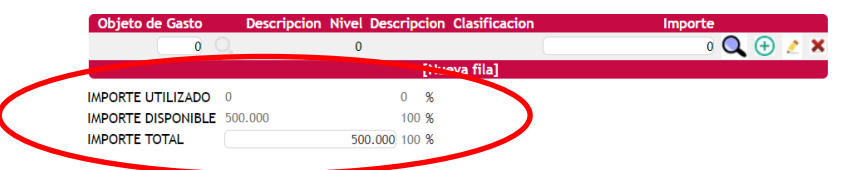

- 3.5. La solicitud de insumos para el proyecto seleccionado será completado por objeto de gasto (O.G), esta tabla está vinculada a los códigos manejados en el clasificador presupuestario del Ministerio de Hacienda.
	- 3.5.1. Para seleccionar un O.G, se deberá hacer clic en la lupa ( ), el cual nos llevará a una pantalla emergente.

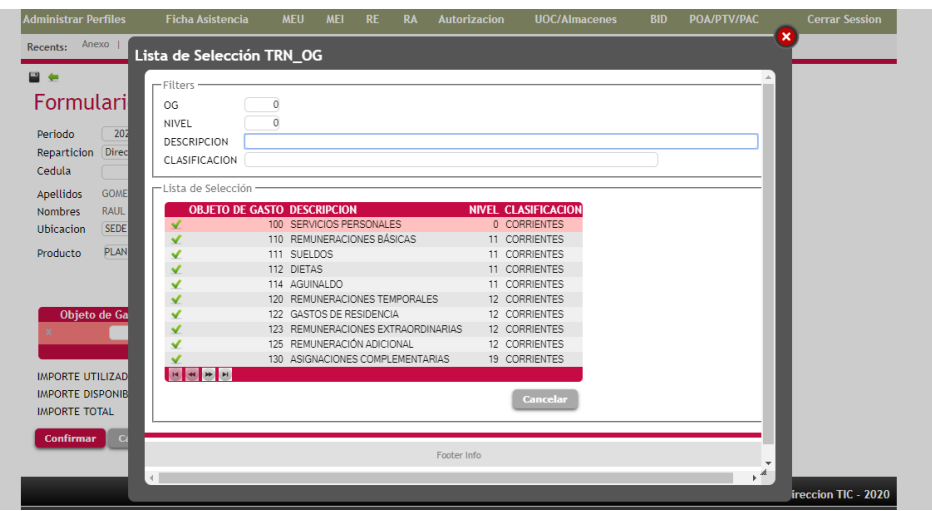

3.5.2. Con el fin de buscar un determinado O.G, se puede utilizar el panel de navegación inferior (**18 × 19 × 19)** o en todo caso rellenar el campo *Descripción,* escribiendo la palabra deseada (Ej: fertilizante), en la parte inferior aparecerá la descripción completa de la palabra clave ingresada.

Para confirmar la selección, hacer clic en el ícono ( $\blacktriangle$ )

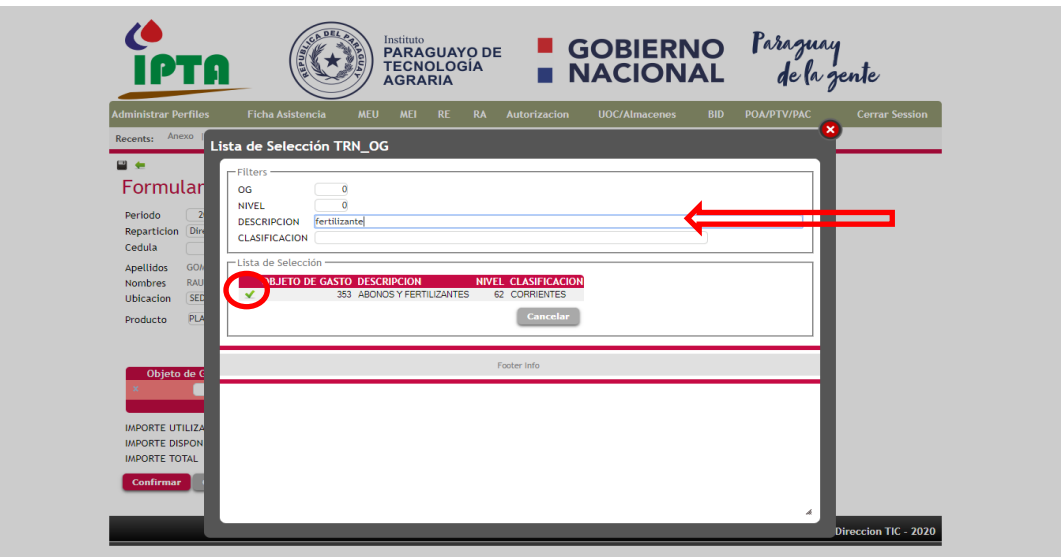

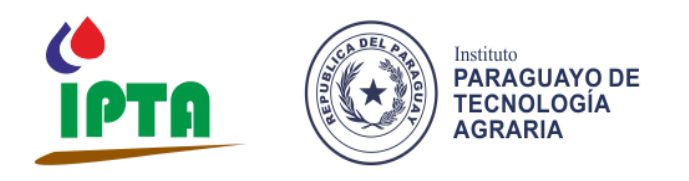

- GOBIERNO Paraguay<br>NACIONAL de la gente
- 3.5.3. Seleccionada la opción en el check verde  $(\vee)$ , le llevará a la siguiente pantalla, donde se visualizará la opción que fue marcada, con sus respectivos datos.

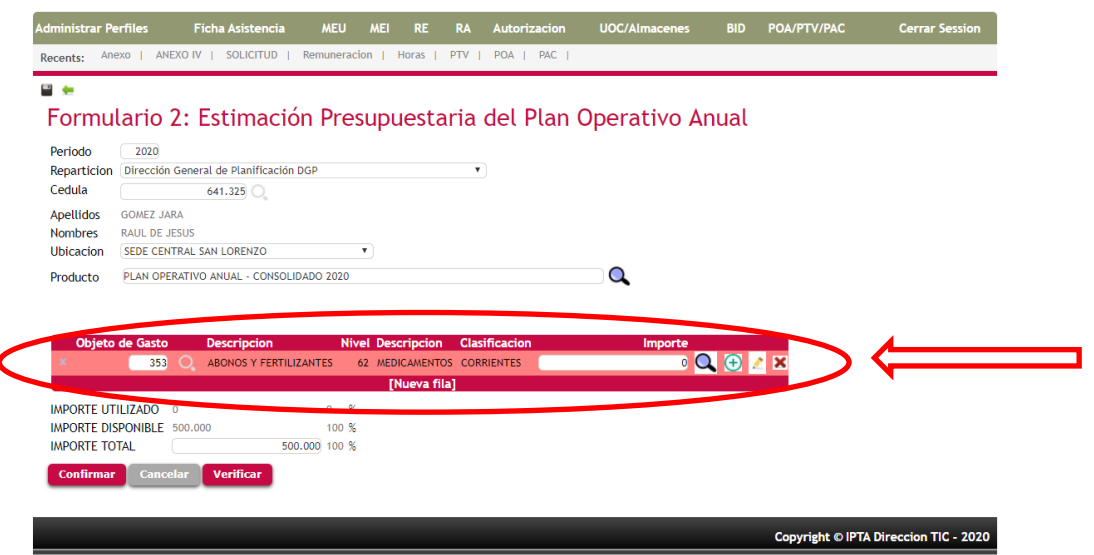

- 3.5.4. Clic en confirmar, le llevará a la página anterior, ahí deberá hacer clic en editar  $\binom{2}{3}$ a fin de desglosar los requerimientos.
- 3.6.En la pantalla *Formulario 2 Estimación Presupuestaria del Plan Operativo Anual,* deberá hacer clic en Agregar ( $\bigoplus$ ) a fin de ir completando los insumos pertenecientes a ese objeto de gasto.

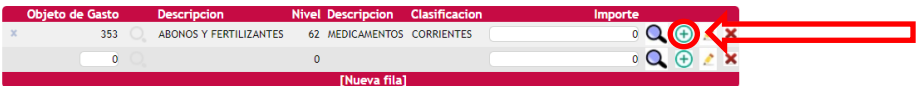

3.7. Aparecerá una pantalla en la cual se deberá ir agregando el código de catálogo (proveído por la Dirección Nacional de Contrataciones Públicas – DNCP), se podrá ingresar las filas que el operador considere necesario, no existen límites, solo deberá hacer clic en **[Nueva fila].**

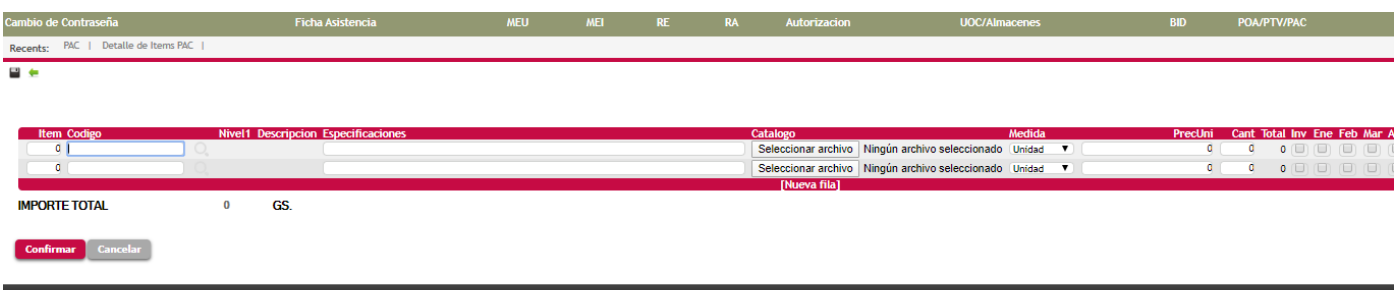

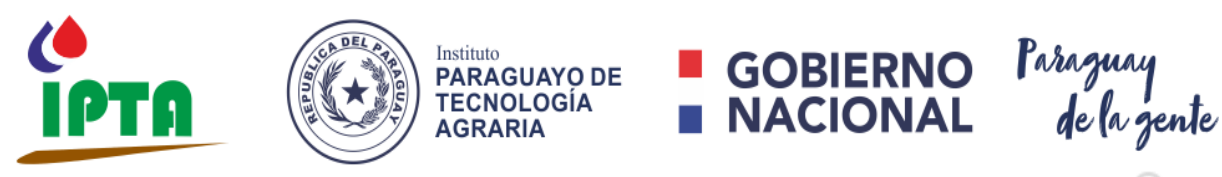

3.7.1. Para ingresar un código de catálogo, deberá hacer un clic en la lupa ( ) v aparecerá una ventana emergente, allí en catálogo deberá ingresar una palabra clave relacionada al objeto de gasto el cual se está detallando, en el campo *Catálogo, ejemplo; fertilizante granulado.*

Para confirmar la selección, hacer clic en el ícono ( $\blacktriangleright$ )

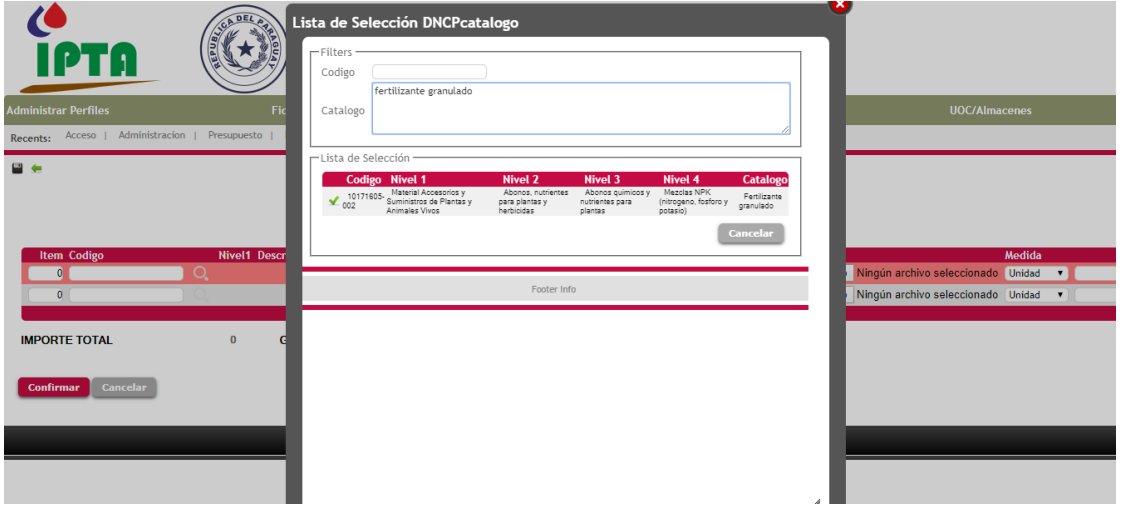

3.7.2. Una vez seleccionado, se autocompletará la columna **Nivel 1 y Descripción,** el usuario deberá llenar el campo **Especificaciones**, detallando todo tipo de información que crea relevante, ejemplo: presentación del producto, componente activo, formulación, color, etc.

Así también tiene la opción de adjuntar una foto del mismo o un catálogo en PDF u otro tipo de documento que crea conveniente, para ello deberá hacer clic en **Seleccionar archivo.**

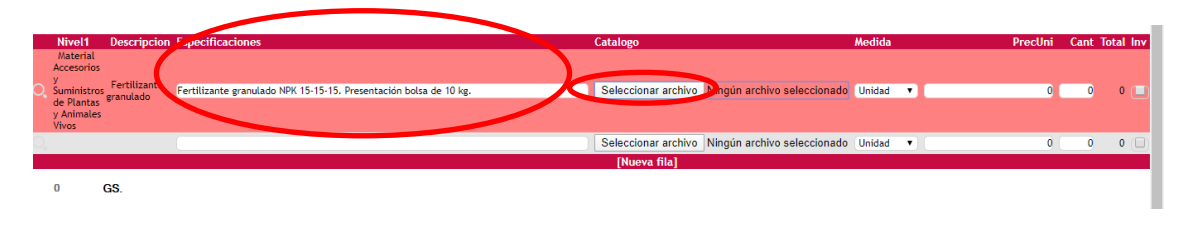

- 3.7.3. Luego se procede a rellenar el campo **Precio Unitario** (PrecUni), **Cantidad** (Cant), toda fila que se complete con PrecUni y Cant, descontarán del presupuesto de insumos asignado.
	- En caso de que el producto el cual se está planificando monetariamente es una inversión (Ej: compra de: automóvil, camioneta, PC, maquinarias, edificaciones edilicias, etc) deberá marcarse la casilla **Inv** (Inversiones), el cual no descontará al presupuesto de insumos.
	- En caso de requerir personal en el rubro de jornales, el mismo entrará en el objeto de gasto correspondiente a "jornales", código de catálogo 99999999-999 "personal jornalero" y se deberá tildar **Inv,** a fin de que no descuente del presupuesto de insumos.

Se tildará el mes o meses en los cuales se necesitará que el Dpto. de Almacenes y Suministros haga la entrega de los artículos solicitados.

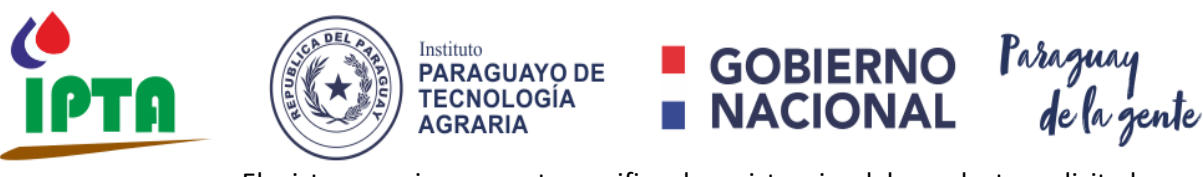

 El sistema primeramente verifica la existencia del producto solicitado en Almacén, en caso que no existiera en stock, verifica si existe disponibilidad del mismo con el proveedor, sino existe automáticamente irá como alerta a la Dirección General de Administración y Finanzas, Dirección de Contrataciones y a la Dirección Administrativa.

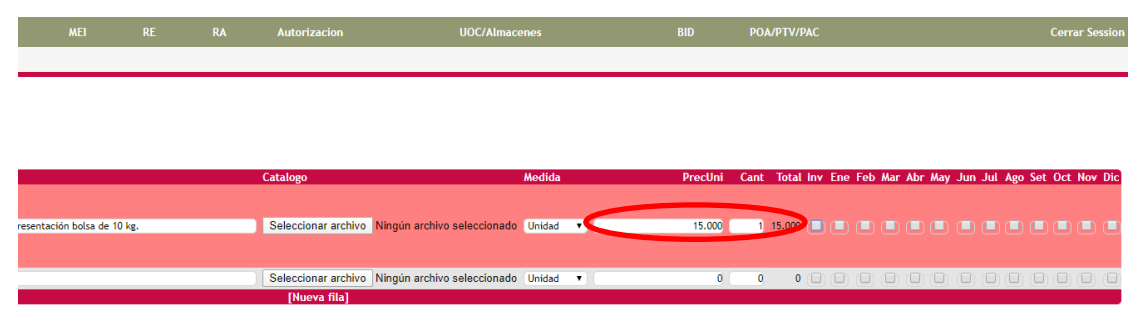

- En la parte inferior aparece el campo **Importe Total,** el cual es actualizado automáticamente de acuerdo al precio y la cantidad.
- Se pueden agregar tantas filas como sean necesarias.
- 3.7.4. Clic en aceptar y dirigirá a la pantalla *Formulario 2 Estimación Presupuestaria del Plan Operativo Anual,* luego deberá seleccionar con el mouse la opción *Verificar,* a fin de que escriba en la tabla y luego *Confirmar.*

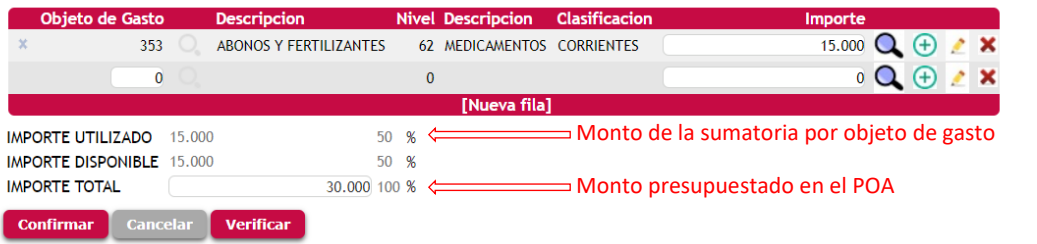

3.7.5. Una vez **confirmada la operación**, le llevará a la pantalla anterior en la cual se observa que fue cargada correctamente.

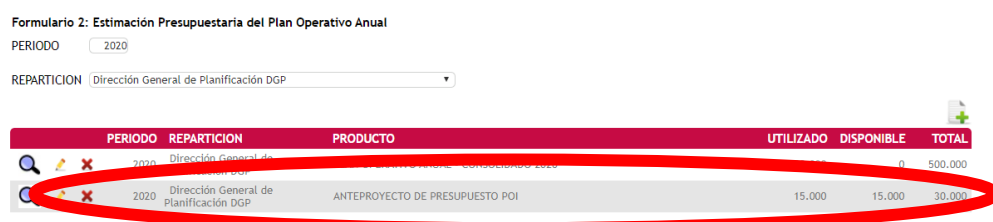

#### **B. Editar campos**

1. Para editar los campos, deberá hacer clic en el ícono de **Edición** (<sup>2</sup>). Una vez actualizado los datos, se da clic da en confirmar.

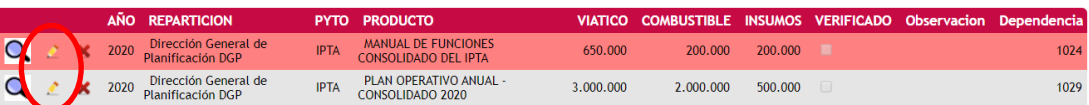

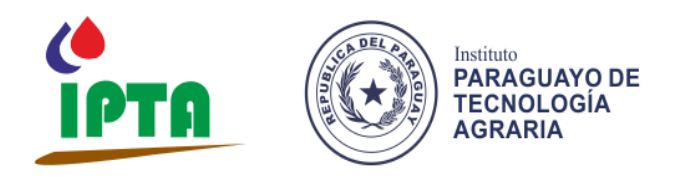

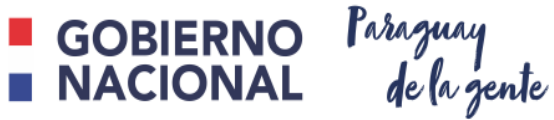

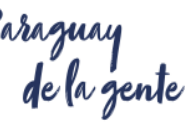

- **C. Eliminar campos**
- 1. Para proceder a la eliminación de algún registro, deberá hacer clic en el ícono de Eliminación (X). Al presionar el ícono, aparecerá un mensaje de alerta, con el fin de confirmar la operación.

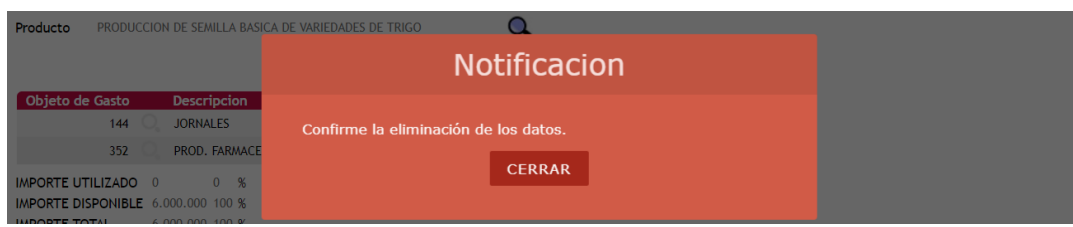

2. Luego el operador deberá confirmar la operación, haciendo clic en el ícono confirmar